# **MaX UC Desktop**

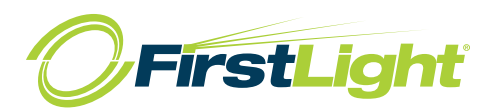

## **QUICK START GUIDE**

You can use your **FirstLight Fiber** phone service to make or receive calls from your desk phone, PC or Mac, and mobile devices.

you need to install the MaX UC Desktop software. For your phone service to work on your desktop, This guide helps you to do that.

### **CHECK YOUR COMPUTER IS COMPATIBLE**

**MaX UC Desktop is supported on Windows 10 or 11 and Mac computers running MacOS 10.14 (Mojave) or later.**

Bluetooth variants. It even works with the answer/reject call **button on some headsets. You can use your computer's built-in microphone and speakers, but you will have much better audio quality if you use a headset. MaX UC Desktop works with most common headsets, including** 

## **DOWNLOAD AND INSTALL THE SOFTWARE**

**Download MaX UC Desktop from:**  $\blacksquare$ 

## **from: Open the downloaded file and follow the on-screen instructions**  https://commpapps.metaswitch.com/maxuc.exe (Windows)

https://commpapps.metaswitch.com/maxuc.dmg (MAC) **to install the software.** https://commpapps.metaswitch.com/maxuc.dmg (MAC)

**to install the software. Open the downloaded file and follow the on-screen instructions to install the software.**

## **FIND YOUR PASSWORD**

Open MaX UC Desktop and select your service provider.

**address) and password to log in. If you don't have this Enter your Company** CommPortal phone number (or email as part of completion process.) **change your password as part of completing the login process. address) and password to log in. If you don't have this information, call us on 800-888-8888. You are prompted to**  888-832-4976.**change your password as part of completing the login process.**

**Accept the End User License Agreement (EULA) to start using MaX UC Desktop. You can make and receive calls, put calls on hold, transfer calls,** 

#### **EXPLORE MAX UC DESKTOP**

**MaX UC Desktop** is like having a desk phone on your computer. You can make and receive calls, put calls on hold, transfer calls, **and make three-way calls.**

**You can also send instant messages and view presence information for other people in your corporate directory who are using MaX UC Desktop (on any device).**

**MaX UC Desktop uses the Wi-Fi, broadband, or mobile data services available and connected to your computer.**

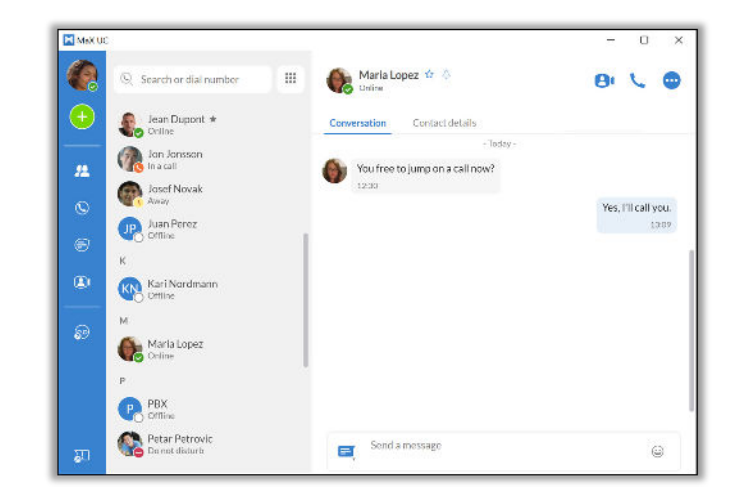

## **CHANGE AVATAR**

**The avatar drop-down menu includes options to: Change avatar, Change password, View account..., and Check for updates. The avatar drop-down menu includes options to:** 

**Depending on the services configure for your account, the Conference manager, and Groups. avatar menu also contains a link to your Call Park orbits, Apps, Depending on the services configu** 

#### $$

 $S$ elect your avatar and select  $S$ ettings to access your General, **Calls, Meetings, and Chat settings, test your Audio and Video, or view your Web Apps settings (including Conferencing, File** sharing, CRM, and other cloud-hosted services).  **settings (including Conferencing, File** 

#### **ADD**

meeting, or Schedule a meeting.  $\mathsf{Select}\$  the  $\mathsf{Add}\$  icon to start a  $\mathsf{New}\ \mathsf{call}\ \mathsf{or}$ **New group chat, Add contact, Create a** 

#### $$

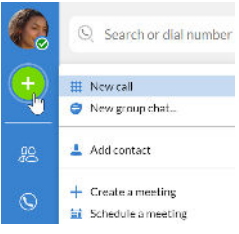

**go** Select the Contacts tab to view

**your list of contacts. Depending on how your service is set up, the contact list may include:**

- **Contacts saved directly to MaX UC Desktop. your list of contacts. Depending on how your service is**  - Contacts saved directly to **Max**
- **Contacts in the Outlook or Mac address book stored locally**  on your computer.
- **Contacts from CommPortal. –**
- **Contacts in your corporate directory. Contacts from CommPortal. contact information and**  $\mathbf{r}$

**contact information and your call history with the contact. Select a contact and select the Contact details tab to view** 

**Select the More icon to View chat history, Add to favorites, Edit contact, or Delete contact.**

 $m$ 

# **MaX UC Desktop**

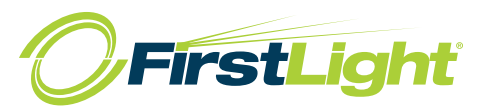

## **QUICK START GUIDE**

## **FAVORITES**

**For quick access to frequently contacted people, click on the** 

**Star icon to add the contact to your Favorites. Favorites appear at the top of the Contacts list.**

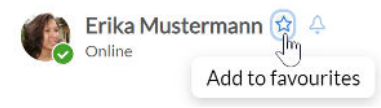

### **MAKE A CALL**

**On the Calls tab, select a contact and click the Call icon to call the contact. If your contact has more than one number, choose the number to** call **from the drop-down list.**

**You can also click on the Dialer and enter a number to call on the keypad.**

**If the person you are calling has Caller ID,**  they see your **FirstLight** phone number.

koarch  $\frac{2}{ABC}$  $\frac{3}{25}$  $\frac{5}{181}$  $\frac{6}{400}$  $\frac{9}{3}$ 

## **DURING A CALL**

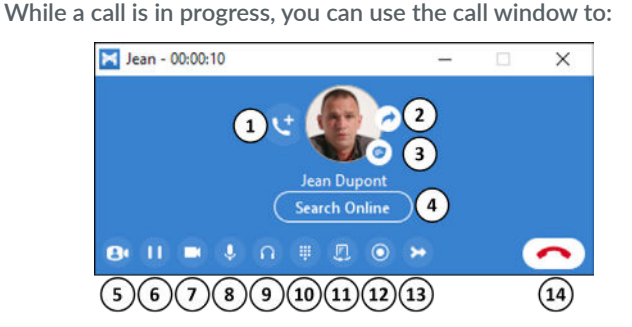

- **1. Add a participant.**
- **2. Transfer the call to another contact, number, or device with MaX UC Client installed, without having to hang up!**
- **3. Send a chat message to the other person.**
- **4. Look up the contact in your Customer Relationship Management (CRM) system.**
- **5. Uplift the call to Meeting.**
- **6. Put the call on hold.**
- **7. Turn your video on or off.**
- **8. Mute your microphone.**
- **9. Adjust the volume.**
- **10. Access the keypad.**
- **11. Switch to another call.**
- **12. Record the call.**
- **13. Merge calls.**
- **14. End the call.**

**rather than the active call window. This automatically puts the first call on hold. When the second call is active, you can click on icon to show the held call as a transfer option. the Transfer callDuring a call, you can make a second call using the main client** 

## **RECEIVE A CALL**

**number of the person calling you. If the person's details are in**  When someone calls your **FirstLight** number, you can see a **pop-up window on your computer screen and hear a ringing tone through your speakers or headset. The pop-up shows the your contacts list, the pop-up displays the caller's name.**

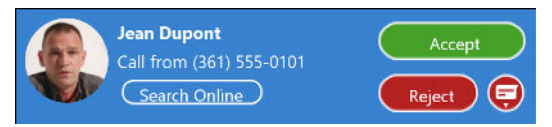

Depending on the other services you have from FirstLight, you **most convenient for you. may see the incoming call on your desk phone, mobile phone, or tablet device. You can answer the call on whichever device is** 

**If the caller is in your Contacts list, you can reject a call and send**  call. Select the drop-down list next to Reject and select one of **the caller an instant message explaining why you can't take the the system messages, or select Custom Message to type your own message.**

**You may receive a call while you are already on another call. If you answer the new call, the current call is automatically placed Switch between the two calls using the window for each one or on hold and the new call appears in a new call progress window. select the Merge calls icon to merge other callers into a single call.** 

#### **CHATS**

**If you have MaX UC Desktop**  $\bigoplus$ **with Instant Messaging, click** 

**emoji, or file. You can also view your**  Conversation tab. **on the Chats tab and select a contact to send them an instant message, chat history with the contact on the** 

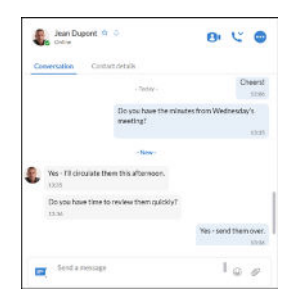

## **CALL AND CHAT HISTORY**

Conversation tab to see your chat history with the contact or **You can see your recent call history on the Calls tab and your chat history on the Chats tab. Click on a contact and select the the Contacts details tab to see your call history with the contact.**

# **MaX UC Desktop**

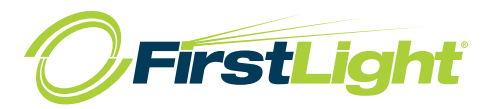

## **QUICK START GUIDE**

#### **MEETINGS**

**Select the Meetings icon for a contact to invite them to an instant Meeting.**

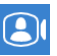

**On the Meetings tab, select Create to start a meeting or Schedule to arrange a meeting for a future time.**

**You a can also Join a meeting, View upcoming meetings, and View recorded meetings, and Manage webinars.**

Search or dial number

#### **PRESENCE**

**Select your avatar to set your status to Online**  $\bullet$ **, Busy**  $\bullet$ **, or Do Not Disturb .** 

**Select Set custom status to write your own status (maximum 100 characters) and select Save.**

**Your Presence information automatically shows when you are**  Away *I*, In a call **C**, In a Meeting **C** (this references your **Outlook calendar), or Offline .**

#### **CALL MANAGER**

**You can select Open call manager from the status drop-down to access your Call Manager and tell MaX UC Desktop how to handle your incoming calls.**

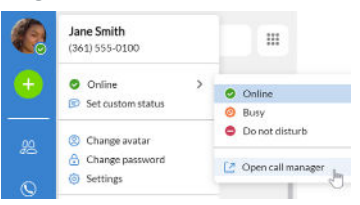

**You can choose Available for Calls or Do Not Disturb.**

**If you select Do Not Disturb, callers hear a recorded voice announcement saying that you are unavailable and are then connected to your voicemail. None of your devices will ring until you turn off Do Not Disturb, so be sure to use it carefully!**

**When your phone is busy, you can set it to Forward to another phone (and enter the phone number to forward calls to) or Send to voicemail.**

**You can also specify how calls should be handled if they are from anonymous numbers, from VIPs, or from numbers on your Unwanted Callers list.**

**Note that when you change your Presence or Call Manager settings, the change applies on all of your MaX UC Clients. So, if you step away from your computer and forget to update your status, you could change your status using MaX UC Mobile on your mobile phone instead.**

#### **VOICEMAIL**

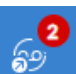

**If you have a voice or video message, the Voicemail tab indicates the number of messages received. Select the Voicemails tab to view and listen to the messages received or read transcriptions of the messages into text (where available).**

#### **NOTIFICATIONS**

**Go to your Mac or Windows system notification settings and**  select the MaX UC app to configure your MaX UC Desktop **notification preferences.**

#### **ACCESSIBILITY**

**MaX UC Desktop** supports the use of a screen reader.

Use Tab and the arrow keys to navigate through the application. **You can also use the following shortcuts during a call.**

- $-$  **Ctl-Alt-Shift-A** to answer an incoming call.
- **Shift – Ctl-Alt--H to end a call or reject an incoming call.**
- **Shift – Ctl-Alt--P to end a call or answer an incoming call.**
- **Shift – Ctl-Alt--M to mute or unmute your microphone.**

#### **EMERGENCY CALLS**

**MaX UC Desktop lets you make calls from anywhere on MaX UC Desktop** lets you make calls from anywhere on<br>the most convenient device. If **MaX UC Desktop** cannot **automatically determine your location, the app notifies you to update your location information registered with your carrier in case you need to make an emergency call.** 

### **PRIVACY AND PROTECTION**

**Once you have finished using MaX UC Desktop, select your**  avatar and select Quit to close the application. If you are using **prevent other users from accessing your account. a shared computer, select your avatar and select Log Out to** 

**To change your log-in preferences, select your avatar, select Settings** and, on the General tab, untick Automatically log in to  **Settings** and, on the General tab, untick Automatically log in to<br>MaX UC Desktop; this prevents MaX UC Desktop from logging **in automatically when started and ensures that the next user has to log in using their own credentials.**

#### **MORE QUESTIONS? MORE QUESTIONS?**

**If you have any additional questions about**  If you have any additional questions about **MaX UC Desktop, call us at 800-888-8888 or MaX UC Desktop**, call us at **888-832-4976** or email **cssupport@firstlight.net**.**email cssupport@firstlight.net.**